## **KORIŠTENJE MINDMANAGER ALATA PRI GENERIRANJU IDEJA ZA "SMART CITY" TEHNOLOGIJE**

**Dominiković, Ivana**

**Undergraduate thesis / Završni rad**

**2018**

*Degree Grantor / Ustanova koja je dodijelila akademski / stručni stupanj:* **University of Split, Faculty of economics Split / Sveučilište u Splitu, Ekonomski fakultet**

*Permanent link / Trajna poveznica:* <https://urn.nsk.hr/urn:nbn:hr:124:158477>

*Rights / Prava:* [In copyright](http://rightsstatements.org/vocab/InC/1.0/) / [Zaštićeno autorskim pravom.](http://rightsstatements.org/vocab/InC/1.0/)

*Download date / Datum preuzimanja:* **2024-09-21**

*Repository / Repozitorij:*

[REFST - Repository of Economics faculty in Spli](https://repozitorij.efst.unist.hr)t

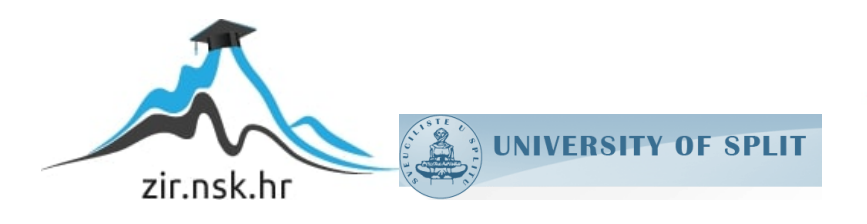

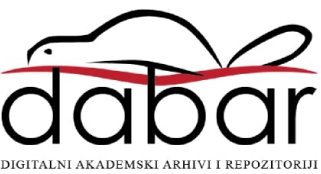

**SVEUČILIŠTE U SPLITU EKONOMSKI FAKULTET**

**ZAVRŠNI RAD**

# **KORIŠTENJE MINDMANAGER ALATA PRI GENERIRANJU IDEJA ZA "SMART CITY" TEHNOLOGIJE**

**Mentor: Studnetica: Izv.prof.dr.sc. Maja Ćukušić Ivana Dominiković, 1155059**

**Split, rujan, 2018.god.**

## SADRŽAJ:

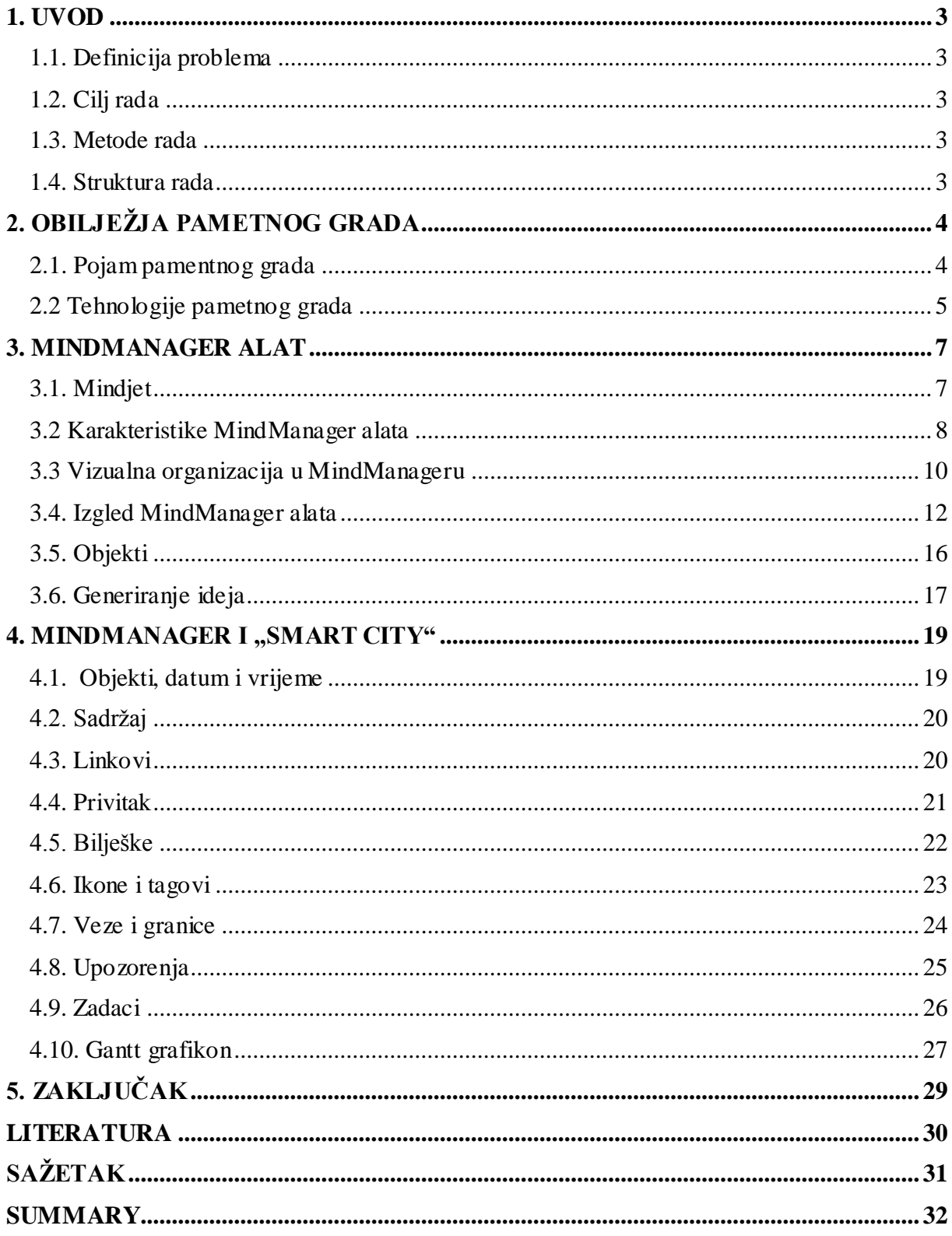

## <span id="page-3-0"></span>**1. UVOD**

#### <span id="page-3-1"></span>**1.1. Definicija problema**

Procesom urbanizacije dogodile su se različite ekonomske, društvene i prirodne promjene u gradovima. Ubrzani razvoj uzrokovao je veliku potrošnju energije, nedostatak pitke vode, zagađenje zraka i okoliša, povećanje prometa i gradske buke što na kraju dovodi do povećanja životnih troškova. Ovi problemi su doveli do potrebe za pronalažem novih rješanja koja će poboljšati kvalitetu života i osigurati gospodarski rast. Kao odgovor na to javlja se pojam "*smart city*" ili "*pametni grad*" - koncept koji koristi različite digitalne i komunikacijske tehnologije kako bi unaprijedio učinkovitost gradskih usluga te zadovoljio potrebe građana.

#### <span id="page-3-2"></span>**1.2. Cilj rada**

Često je teško pronaći rješenja primjenjujući smart city tehnologije i ta rješenja ne dolaze tako brzo. Nakon odabira najbolje opcije potrebno je detaljno isplanirati plan njegovog provođenja. Cilj ovog rada je pokazati kako korištenje MindManager alata može pomoći pri generiranju ideja za rješavanje problema, njihovo rangiranje i provođenje.

#### <span id="page-3-3"></span>**1.3. Metode rada**

U pisanju ovog rada korištene su metode analize i sinteze, deduktivna metoda i deskriptivna metoda. Najvažniju ulogu u ovom radu ima deskriptivna metoda koja je korištena prilikom pojašnjavanja mapa koje su napravljene u MindManager alatu kao primjer generiranja i upravljanja idejama za "smart city" tehnologije.

## <span id="page-3-4"></span>**1.4. Struktura rada**

Rad se sastoji od 5 poglavlja. U prvom, uvodnom poglavlju, navedena je definicija problema, ciljevi, metode i struktura rada. Drugo poglavlje predstavalja pojam pametnog grada, što on označava i koje su tehnologije koje se koriste. Treće poglavlje govori o alatu MindManager, njegovim značajkama, prednostima i opcijama koje nudi. Četvrto ili glavno poglavlje ovog rada objašnjava kako se može koristiti ovaj alat pri upravljanju idejama za smart city tehnologije. Zadnje poglavlje predstavlja sažetak i zaključna razmatranja.

## <span id="page-4-0"></span>**2. OBILJEŽJA PAMETNOG GRADA**

### <span id="page-4-1"></span>**2.1. Pojam pamentnog grada**

Ne postoji jednoznačna definicija pametnog grada pa tako različiti izvori različito definiraju ovaj pojam. Lea, R., primjerice, pametni grad definira kao "inovativan grad koji koristi informacijske i komunikacijske tehnologije u cilju poboljšavanja kvalitete života, upravljanja gradskim uslugama i konkurentnosti da bi se zadovoljile potrebe sadašnjih i budućih generacija s obzirom na ekonomske, socijalne i prirodne aspekte".<sup>1</sup>

Prema Monzon, A., pametni grad je" integrirani sustav u kojem ljudski i društveni kapital koriste rješenja koja se temelje na tehnologiji. Cilj mu je učinkovito postizanje održivog i elastičnog razvoja i visoke kvalitete života na temelju partnerstva s više sudionika i općina".<sup>2</sup>

Caragliu, Del Bo i Nijkamp ističu: "grad se može definirati kao "pametan" kada ulaganja u ljudski i društveni kapital i tradicionalne (prometne) i moderne (ICT) komunikacijske infrastrukture potiču održivi gospodarski razvoj i visoku kvalitetu života, uz mudro upravljanje prirodnih resursa, kroz participativno djelovanje i angažman".<sup>3</sup>

Odjel za poslovne inovacije i vještine ministarskog odjela vlade Ujedinjenog Kraljevstva navodi: "Koncept nije statičan, nema apsolutne definicije pametnog grada, već proces ili niz koraka pomoću kojeg gradovi postaju "življi" i elastičniji te stoga mogu brže reagirati na nove izazove".<sup>4</sup>

Unutar pojma pametni grad razlikujemo 6 kategorija<sup>5</sup>:

- $\triangleright$  Pametna mobilnost
- > Pametna okolina
- Pametno gospodarstvo
- Pametno upravljanje
- > Pametni ljudi

 $\overline{a}$ 

> Pametno življenje

<sup>&</sup>lt;sup>1</sup> Lea, R., (2017): Smart Cities: An Overview of the Technology Trends Driving Smart Cities, str. 2

<sup>2</sup> Monzon, A., (2015): *Smart Cities Concept and Challenges,* str. 3

<sup>3</sup> Caragliu, A, Del Bo, C., Nijkamp, P., (2009): "*Smart cities in europe*"

<sup>4</sup> UK Department for Business Innovation and Skills, (2013): *Smart Cities Background Paprer*

<sup>5</sup> Monzon, A., (2015): *Smart Cities Concept and Challenges,*str. 3

Pametna mobilnost za cilj ima poboljšati upravljanje prometa i javnog prijevoza, poboljšati ICT infrastrukturu i osigurati da javni prijevoz bude dostupan svima.

Pametna okolina orijentira se na smanjenje zagađenja zraka i polucije CO2, zaštitu okolišta, pametno građenje i urbano planiranje.

Pametno gospodarstvo bazira se na bolju produktivnost, fleksibilno tržište rada, povećanje inovacija i bolju povezanost na lokalnoj i globalnoj razini.

Kod pametnog upravljanja teži se poboljšanju javnih usluga, povećanju transparentnosti, informacijskoj dostupnosti, uključivanju građana u odlučivanje i stvaranju više razina upravljanja.

Pametni ljudi ključ su koncepta pametnog grada budući da su oni nositelji kreativnih ideja od kojih nastaju pametna rješanja.

Pametno življenje svoje napore stavlja na povećaćavanje sigurnosti, poboljšavanje zdravstvenog sektora i stambeno zbrinjavanje.

## <span id="page-5-0"></span>**2.2 Tehnologije pametnog grada**<sup>6</sup>

U nastavku slijedi popis informacijskih i komunikacijskih tehnologija koje omogućuju pružanje pametnih rješenja za gradove i građane.

#### *Umrežavanje i komunikacije*

Ključno za mnoge tehnološke trendove koji se odnose na pametne gradove je temeljna komunikacijska infrastruktura koja pametnim gradovima omogućuje povezivanje infrastrukture, uređaja i ljudi te prikupljanje podataka i pružanje usluga na bezbroj krajnjih točaka. Niskonaponska WAN tehnologija, 3/4G mreža i 5G mreža koja se očekuje u budućnosti utječu na budućnost razvoja pametnih gradova.

#### *Internet of things (IoT)*

 $\overline{a}$ 

Internet stvari, jedna od najvažnijih tehnologija pametnog grada, omogućuje ljudima i stvarima da budu povezani bilo kad, bilo gdje i s bilo čim pomoću bilo koje mreže i bilo koje usluge. To je sustav međusobno povezanih računalnih uređaja, mehaničkih ili digitalnih strojeva, predmeta ili ljudi preko mreže bez potrebe za interakcijom čovjeka s računalom.

<sup>&</sup>lt;sup>6</sup> Lea, Rodger, Smart Cities: An Overview of the Technology Trends Driving Smart Cities, 2017, str. 5-10

#### *Programiranje u oblaku (cloud computing)*

Cloud computing ima značajan utjecaj na razvoj pametnih gradova, način na koji se upravlja gradovima i pružaju usluge. Osim toga, ponudio je gradovima načine smanjenja troškova i povećanje učinkovitosti. Različitim programima ili dokumentima se može pristupiti s različitih uređaja ili lokacija u bilo koje vrijeme. Plaća se kao usluga – prema korištenju ili se na nju može pretplatiti tijekom nekog perioda i omogućuje pristup velikoj količini podataka u realnom vremenu.

### *Open data*

Otvoreni podaci u kontekstu pametnih gradova odnose se na javnu politiku koja zahtijeva ili potiče javne agencije na oslobađanje skupova podataka i njihovu dostupnost. Mnoge vlade i vodeći gradovi sada upravljaju otvorenim portalom podataka, npr., britanski i kanadski podatkovni portali (data.gov.uk i open.canada.ca) i gradski portali kao što su San Francisco (dataSF.org) i London (data.london.gov.uk).

Iako otvoreni podaci nisu sami tehnološki trend, koristi se tehnologija kao što je cloud computing i IoT, te je izvor velikih gradskih podataka. Otvoreni podaci potiču korištenje tih tehnologija, budući da gradovi razvijaju otvorene portale podataka, a dionici grada počinju koristiti pristup tim otvorenim podacima. Primarni cilj je transparentnost, ali značajan cilj je i učiniti dostupnim informacije trećim stranama koje ih mogu iskoristiti za poboljšanje gradskih usluga i poticanje inovacija.

#### *Big data*

Pametni gradovi svakodnevno generiraju velike količine podataka koji ako se dobro upravljaju i analiziraju, nude uvide i ekonomsku vrijednost koja se može koristiti za poboljšanje učinkovitosti i dovesti do inoviranja novih usluga koje poboljšavaju život građanima. Tehnologija koja bilježi, upravlja i analizira ove velike podatke iskorištava tehnološke trendove kao što je cloud computing. Gradovi su sada u mogućnosti pristupiti i upotrebljavati masovne resurse koje su bile preskupe za upravljanje prije nekoliko godina.

Npr., Boston u Sjedinjenim Američkim Državama koristi big data kako bi bolje pratio gradske rezultate u odnosu na niz pokazatelja, ali i da identificira ruševine na gradskim ulicama i poboljšava učinkovitost sakupljanja smeća prebacivanjem na pristup temeljen na potražnji. New York je razvio sustav *FireCast* koji analizira podatke iz šest gradskih odjela kako bi identificirao objekte s visokim rizikom od požara. London koristi široku paletu gradskih podataka i napredne analitike za mapiranje pojedinih četvrti kako bi bolje razumjela raspodjelu resursa i planiranje, što je dostupno putem usluge *Whereabouts*. Singapur prati promet u stvarnom vremenu i provodi shemu cjenika temeljenog na potražnji kako bi se optimizirala upotreba prometa diljem otoka.

#### *Uključivanje građana*

U osnovi, za cilj ima iskorištavanje tehnologije koja podupire veći angažman građana, djelomično u pokušaju da "iskoristi kolektivnu inteligenciju" gradova, a dijelom kako bi se bolje razumijelo što građani rade i trebaju u svakodnevnom životu. U tom kontekstu, angažman nije samo s građanima nego s cijelim ekosustavima, gradskim radnicima, poslovnim subjektima, turistima itd. Angažman je zapravo prvi korak prema moći. Krajnji cilj angažmana građana je osnaživanje građana da preuzmu i poboljšaju svoj svakodnevni život kroz vodstvo zajednice.

## <span id="page-7-0"></span>**3. MINDMANAGER ALAT**

#### <span id="page-7-1"></span>**3.1. Mindjet**

Mindjet je softversko poduzeće sa sjedištem u San Franciscu u Kaliforniji. Osnovao ga je 1998. godine računalni programer Mike Jetter zajedno sa suprugom Bettinom Jetter. Mike je osmislio ideju za prvim proizvodom i počeo ju razvijati dok je živio u Njemačkoj 1994. godine. Želio je razviti softver za vizualno upravljanje informacijama i zadacima kako bi pojednostavnio stvaranje i razmjene umnih mapa za poslovne korisnike. Svoj proizvod nazvao je MindManager.

Osim u San Franciscu, Mindjet ima urede u Australiji, Francuskoj, Njemačkoj, Japanu, Švicarskoj i Velikoj Britaniji. Poduzeće vodi upravni odbor koji se sastoji od osnivača Mikea Jettera, glavnog direktora tvrtke Investor Growth Capital Noaha Waleya i bivšeg izvršnog direktora tvrtke Visio Corporation Jeremya Jaecha. Prema zadnjim podacima, poduzeće zapošljava 270 radnika.

Mindjet razvija softver za Microsoft Windows i Mac operacijske sustave te za mobilne uređaje Apple iOS i Android. U prosincu 2011. godine prijavljeno je 350.000 preuzimanja za iOS aplikaciju i 1.1 milijuna preuzimanja za Android aplikaciju. Od 2012. godine poduzeće je promijenilo način plasiranja proizvoda s modela kupnje na model pretplate proizvoda.

2013. godine Mindjet kupuje poduzeće Spigit i dodaje softver za upravljanje poslovnim inovacijama SpigitEngage u program Mindjet proizvoda.

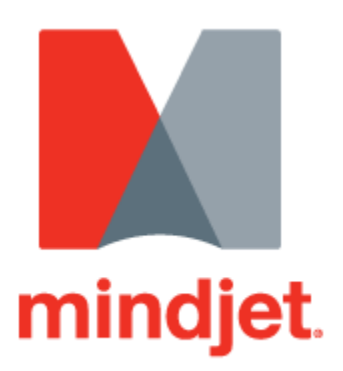

### **Slika 1: Logo poduzeća Mindjet**

Izvor : https://www.mindjet.com

## <span id="page-8-0"></span>**3.2 Karakteristike MindManager alata**

MindManager radi kao virtualna ploča. Omogućava brzo snimanje ideja i informacija, a zatim i organiziciju na istom mjestu. Bilo da se radi o dodavanju nove teme, linkova ili slika, o stvaranju novih ideja ili povlačenja veza između njih - sve ostaje u jednoj jasnoj i jednostavnoj mapi.

MindManager mape predstavljaju idealan način za planiranje projekata, analizu procesa i prijenos znanja. Mogu se pratiti isporuke, datumi, prioriteti, resursi, ovisnosti i još mnogo toga u zajedničkom vizualnom kontekstu. A kad se stvari mijenjaju, mogu se brzo napraviti prilagodbe.

Ovaj alat rješava probleme kao što su problem podataka koji nedostaju, problem pogrešnog komuniciranja i problem zalihosti integrirajući sve informacije povezane s konceptom, projektom ili planom preko ljudi, mjesta i platformi u jedinstvenu mapu nadzorne ploče koja pokazuje sve uključene u projekt i sve detalje koji su naznačeni.

Korisničko sučelje je razumljivo i jednostavno za korištenje – cilj alata je prikazivanje i povezivanje ideja jednako brzo i dinamično kao što one i nastaju u ljudskom umu kako niti jedna misao ne bi bila izostavljena.

Međutim, MindManager ima i svoja ograničenja. Za sve zadatke čije obavljanje nije u sposobnosti ovoga alata tu su Outlook i Microsoft Project. Izvještaji, kontakti, bilješke i informacije o zadacima se izvoze, uvoze i sinkroniziraju između programa. Slijedi nekoliko primjera uporabe ovih programa:

- Praćenje informacija o putovanju povezivanje datuma i zadataka koji se trebaju napraviti prilikom puta u programu Outlook s MindManager temama koje identificiraju razlog putovanja
- Izrađivanje kartice sa svim mjesečnim računima upotrebom Outlook opisa zadataka kao podsjetnika kada treba platiti račune, Outlook nakon plaćanja računa ažurira MindManager i generira datum dospijeća sljedećeg mjeseca. Sve se događa automatski te je potreban samo jedan pogled na mapu MindManagera da bi se znao status svih računa.
- Povezivanje mape MindManager alata s Outlook kalendarom nakon podjele zadataka članovima tima i utvrđivanja rokova može se u kalendaru svakog člana pratiti napredak i urednost obavljanja dodijeljenog zadatka
- $\checkmark$  Povezivanje s popisom kontakata glavni popis svih zaposlenika ažuriran je na popisu kontakata programa Outlook
- Upravljanje projektima MindManager je izvrstan alat za utvrđivanje zadataka koji trebaju biti dovršeni kako bi imali uspješan projekt, ali nema alate za stvaranje rasporeda i određivanje datuma početka i završetka tih zadataka temeljenih na ovisnosti zadataka, vanjskim datumima ograničenja i raspoloživim resursima. Zbog toga koristi program Microsoft Project, najčešće korišten softver za raspoređivanje i upravljanje projektima. Također, mogu se uvesti datoteke projekta (izravno iz Microsoft Projecta) natrag u MindManager zajedno s datumima rasporeda i informacijama o resursima kako bi se mogla izraditi izvješća o stanju ili napraviti pripreme za sastanke.

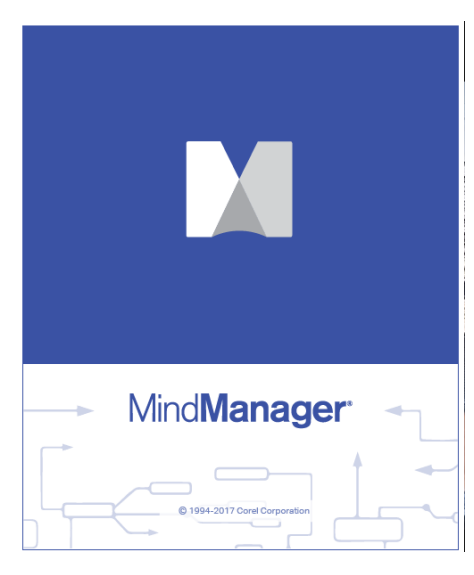

**Slika 2: Logo MindManager alata**

Izvor: [https://www.mindjet.com](https://www.mindjet.com/)

## <span id="page-10-0"></span>**3.3 Vizualna organizacija u MindManageru**

MindManager se opisuje kao alat vizualne organizacije. Vizualna organizacija u MindManager-u se može koristiti na različite načine. U nastavku slijedi nekoliko ideja.

## *Prikupljanje ideja*

Ideje dolaze iz mnogih mjesta, a jedno od najčešćih mjesta je brainstorming. Generirane ideje postaju teme MindManagera. Iz brainstorming sesije može nastati stotine ideja odnosno tema koje se u ovom alatu lakše organiziraju. Na svaku temu moguće je dodati tekstualne i grafičke bilješke za detaljnije pojašnjenje.

## *Analiziranje problema*

Cijelu sliku problema je lako vidjeti u MindManager mapi. Sve pojedinosti i izvori informacija kao što je Google pretraživanje mogu biti uključene u sadržaj. Veze između problema mogu se identificirati pomoću simbola, ikona, grafike i boja.

## *Prikupljanje podataka sa sastanka*

MindManager uključuje nekoliko predložaka koji se lako mogu mijenjati. Jedan od predložaka je predložak za sastanak. Karta sastanka MindManagera je alat za planiranje, bilježenje i praćenje akcija. Nudi mogućnost postavljanja dnevnika i bilješki, stvaranja Outlook poveznica nakon sastanka kako bi se rasporedili pojedinačni zadaci i slanja i izrade ključnih sastanaka nadređenima.

### *Postavljanje projektnih zadataka*

Veliki broj MindManager korisnika su voditelji projekata. MindManager je idealan za takvu aktivnost. Nakon unošenja informacija o zadacima u temu, mapa prikazuje prioritet i postotak izvršavanja zadataka. Informacije o zadacima mogu se poslati u Microsoft Project i/ili Outlook iako nije potreban niti jedan od tih programa da bi MindManager bio koristan alat za upravljanje projektima.

### *Povezivanje lanaca*

Alat omogućuje vizualno povezivanje ideja. Povezati se može mapa s drugom mapom, mapa s internetom, mapa s drugim programom i mapa s dokumentom.

- Povezivanje mapa-mapa mape mogu biti poprilično velike ako se svi podaci zabilježe samo na jednu mapu. Klikom na link veze korisnik se može prebaciti na drugu mapu i dobiti mnogo više prostora za prikazivanje detalja.
- Povezivanje mapa-internet tema u MindManager alatu će nekad trebati pojašnjenja ili dodatne informacije. Količina informacija sadržanih u mapi raste eksponencijalno sa svakim dodavanjem internetskih URL-ova.
- Povezivanje mapa-programi tema alata može pokrenuti početak drugog softverskog programa koji se može prikazivati u prvom planu i izgledati kao dio mape
- Povezivanje mapa-dokument ovisno o potrebi, nekad će bolje informacije biti one dostupne s interneta, a nekad one s dostupnih dokumenata na računalu. Važno je samo da su informacije dostupne.

## *Pretraživanje*

Prema potrebi može se dodati tražilica za pretraživanje interneta radi dodatnih informacija o temi. No, za ubacivanje tražilice u MindManager mapu potrebno je prijaviti se na ovu besplatnu Google uslugu.

#### *"News feed"*

Velika količina informacija je lako dostupna u ovom alatu. Postavlja se pitanje kako organizirati sve te informacije. MindManager mapa sadržava vijesti iz cijelog svijeta. Razdvajanjem vijesti po kategorijama (npr. zdravlje, sport, tehnologija...) povećava se preglednost, a osvježavanjem news feed-a dobivaju se nove vijesti koji se automatski razdvajaju po kategorijama.

### *Prezentiranje informacija iz MindManager mape drugima*

Postoje tri načina prikazivanja informacija: prvi način je prezentiranje unutar ovog alata, drugi način je prebacivanje informacija u obliku obrasca u Microsoft Word dokument, a treći način je stvaranje PowerPoint prezentacije.

- 1. MindManager način prezentacije omogućuje projiciranje interaktivne mape. Kada se klikne na različite teme, alat se pomiče do odabrane teme i otvara sve podkategorije dok se prethodna tema automatski zatvara. Nove teme, ikone i ostali elementi se mogu unijeti tijekom ovog načina rada te se odmah povezuju s drugim elementima budući da su veze aktivne i operativne što dobro funkcionira kada se radi u timu.
- 2. Za prikaz informacija iz vizualnog oblika u linaran okvir tu je Microsoft Word. Okvir sadrži informacije teme i sve povezane tekstove iz MindManager alata.
- 3. Za napraviti prezentaciju potrebno je samo odrediti PowerPoint stilove i druge izlazne postavke te kliknuti ikonicu za PowerPoint. Mapa iz MindManagera se pretvara u prezentaciju koja izgleda profesionalno. Ova opcija predstavlja brz i jednostavan način prezentiranja svih ili samo nekih podataka drugim osobama.

## <span id="page-12-0"></span>**3.4. Izgled MindManager alata**

Nakon što korisnik pokrene MindManager prvi put, otvori mu se prozor kao na slici Slika 3. Za početak, potrebno je odabrati vrstu umne mape. Za potrebe ovog rada odabrana je mapa pod nazivom *Radial Map*.

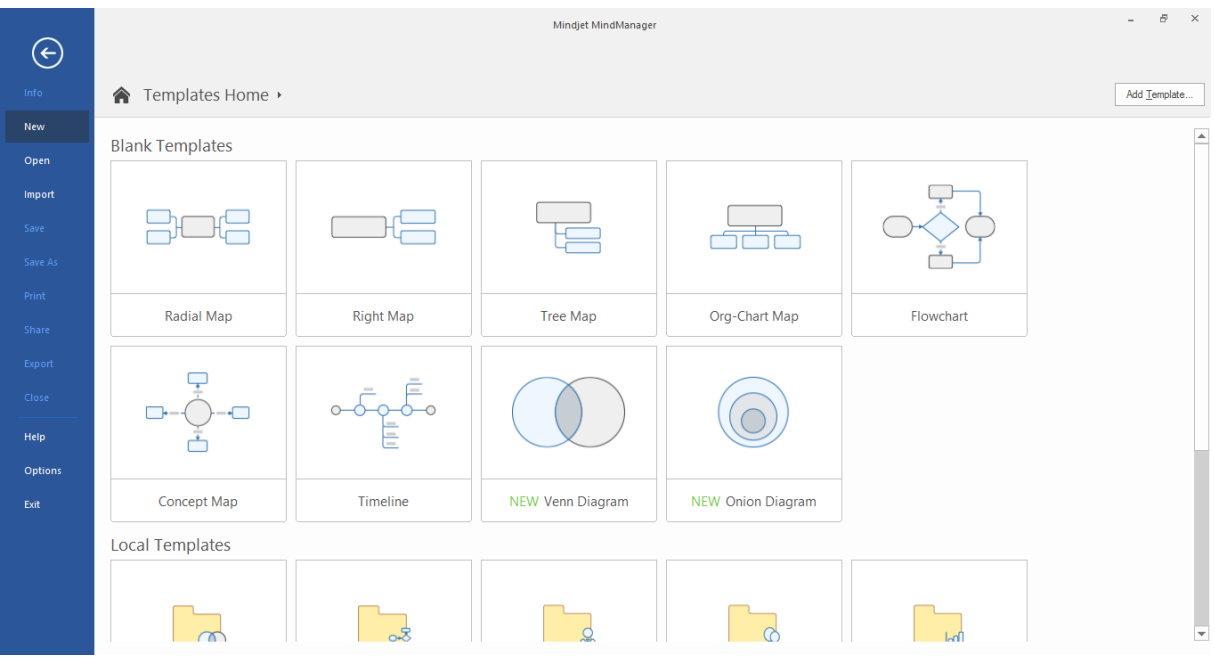

### **Slika 3: Odabir vrste umne mape**

Izvor : print screen alata

Nakon odabira izgleda mape otvara se program. Početni izgled programa prikazan je na slici Slika 4.

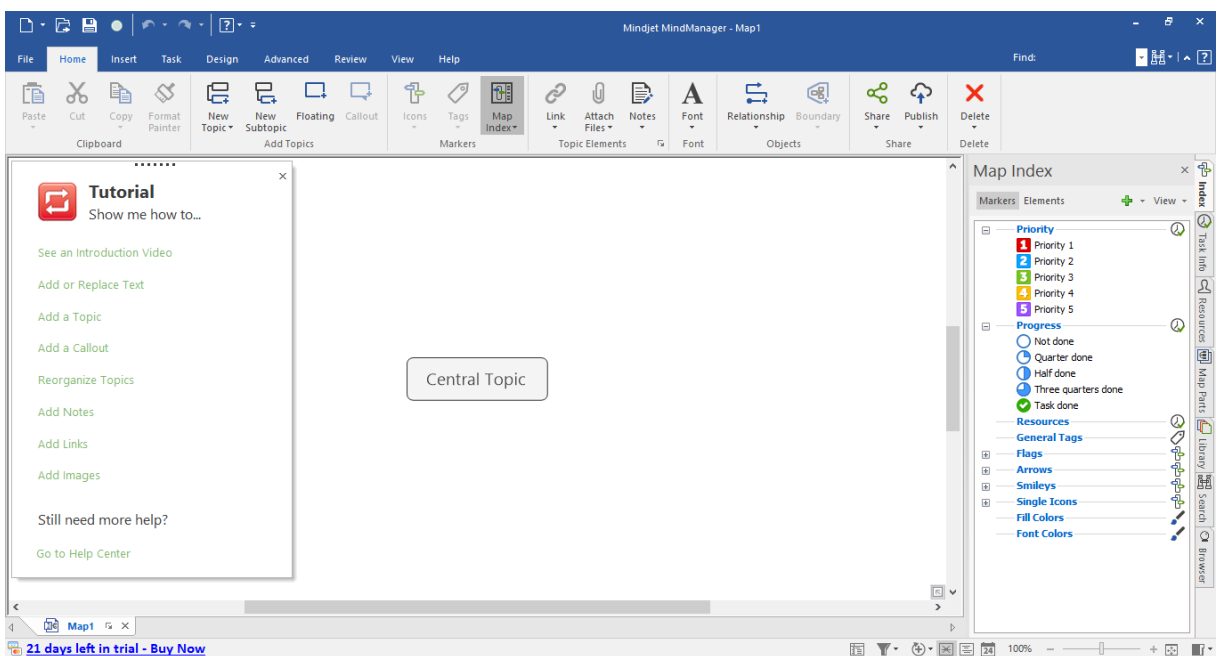

## **Slika 4: Početni izgled MindManager alata**

Izvor: print screen alata

U lijevom kutu nalazi se prozor pod nazivom *Tutorial*. Sastoji se od uvodnog videa koji traje tri minute, uputa kako dodati ili zamijeniti tekst, dodati temu, bilješke ili slike. Prozor se može zatvoriti u bilo kojem trenutku kako bi se oslobodio prostor za izradu umne mape. U slučaju da korisnik želi ponovno pogledati upute za rad, to može učiniti klikom na karticu *Help*, zatim pritiskom na ikonicu *MindManager Help* nakon čega se od ponuđenih opcija odabire *Tutorial*.

Većina rada u ovom alatu odvija se u dva okvira koja su prikazana na slici Slika 4. To su okvir za mape (*The map pane*) koji se nalazi u središnjem dijelu i predstavlja prostor za crtanje umnih mapa i okvir za zadatke (*The task pane*) koji se nalazi na desnoj strani programa. Sastoji se od kartica *Index, Task Info, Resources, Map Parts, Library, Search* i *Browser*.

U gornjem dijelu programa nalaze se kartice *File, Home, Insert, Task, Design, Advanced, Review, View* i *Help*. U nastavku slijedi izgled svih alatnih traka.

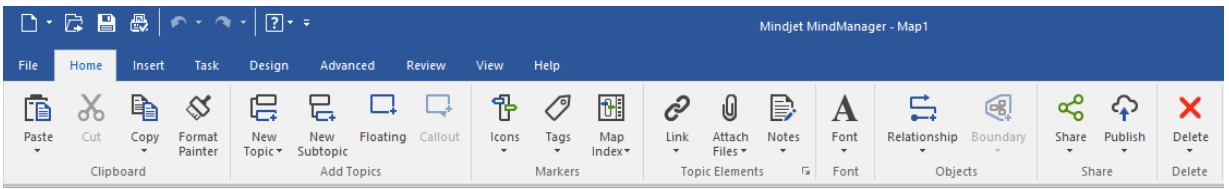

#### **Slika 5: Alatna traka kartice Home**

Izvor: print screen alata

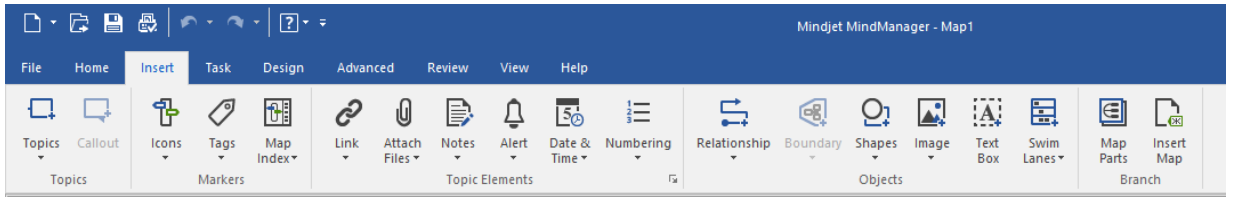

## **Slika 6: Alatna traka kartice Insert**

Izvor : print screen alata

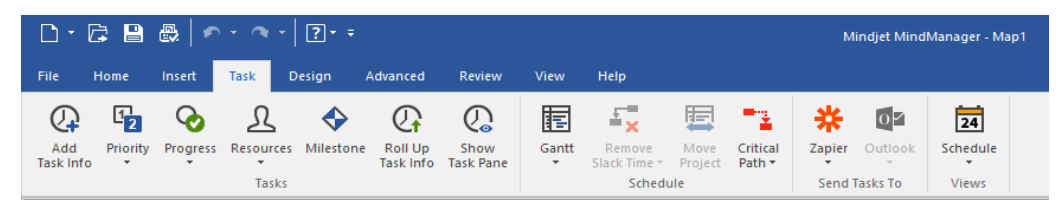

## **Slika 7: Alatna traka kartice Task**

Izvor: print screen alata

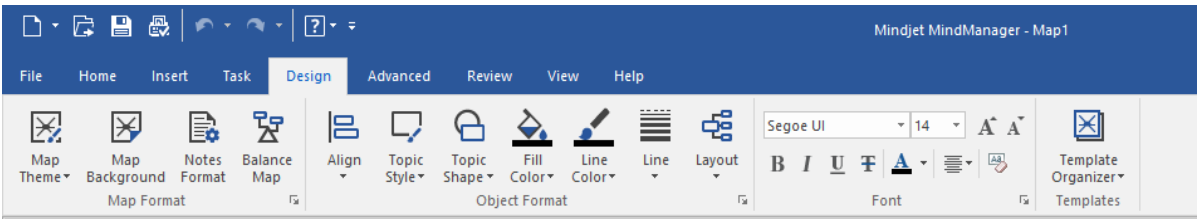

## **Slika 8: Alatna traka kartice Design**

Izvor: print screen alata

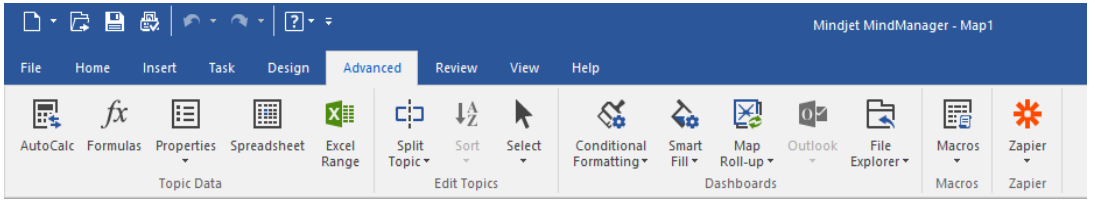

## **Slika 9: Alatna traka kartice Advanced**

Izvor: print screen alata

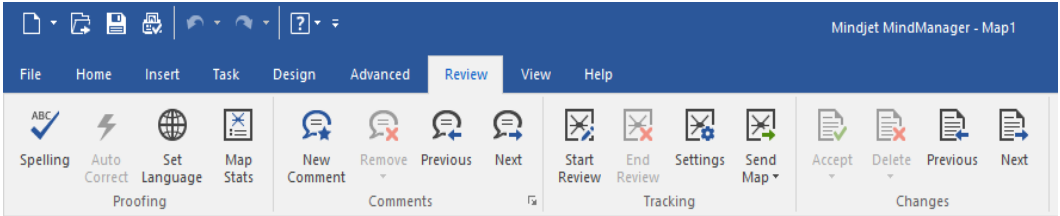

## **Slika 10: Alatna traka kartice Review**

Izvor: prit screen alata

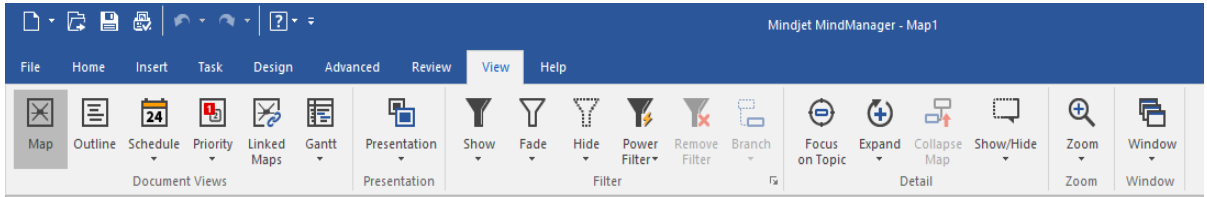

## **Slika 11: Alatna traka kartice View**

Izvor: print screen alata

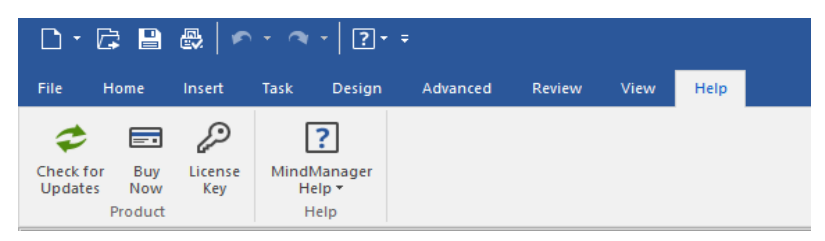

## **Slika 12: Alatna traka kartice Help**

Izvor: print screen alata

## <span id="page-16-0"></span>**3.5. Objekti**

U nastavku je prikazan popis objekata koji se pojavljuju prilikom izrade umne mape.

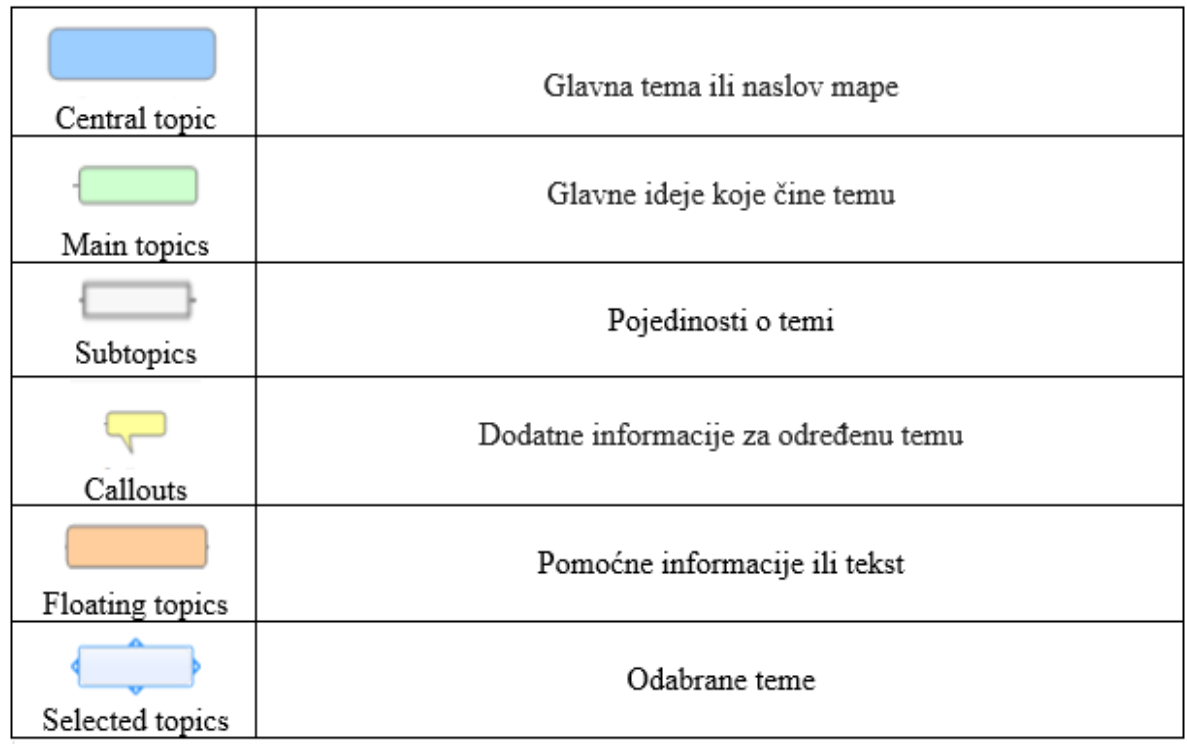

## **Slika 13: Popis objekata**

Izvor: izrada autorice

Nakon što se odabere izgled umne mape potrebno je odabrati naziv glavne teme. Glavne ideje su vezama povezane za glavnu temu, a pojedinosti su vezama povezane na glavne ideje. Važno je naglasiti da nije potrebno tražiti ove objekte u alatnim trakama već se one jednostavno dodaju klikom na ikonicu za dodavanje na nadređenom objektu. *Callout* je moguće pridružiti bilo kojem objektu na način da se označi objekt te klikne ikona za callout u alatnoj traci kartice *Home*. *Floating topics* nije potrebno vezati niti uz jedan objekt, dovoljno je samo kliknuti ikonu *Floating* u alatnoj traci kartice *Home* i smjestiti ih bilo gdje na okviru za umnu mapu. Odabrana tema nije nikakav novi objekt već je to označeni objekt u umnoj mapi.

U tablici pod nazivom Tablica 1 prikazan je popis svih objekata i alternativan način njihovog stvaranja.

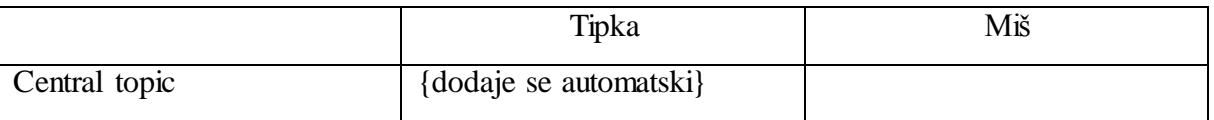

| Main topic                    | <b>ENTER</b>               |                              |
|-------------------------------|----------------------------|------------------------------|
| Topic (jednakog ranga)        | Označavanje ideje i stisak |                              |
|                               | tipke ENTER                |                              |
| Topic (iznad ili prije) druge | Označavanje ideje i stisak |                              |
| topic                         | tipki SHIFT + ENTER        |                              |
|                               | Označavanje ideje i stisak |                              |
| Topic<br>nadređena<br>drugoj  | tipki CTRL + SHIFT +       |                              |
| topic                         | <b>INSERT</b>              |                              |
|                               | Označavanje ideje i stisak |                              |
| Subtopic                      | tipki INSERT ili CRTL +    |                              |
|                               | <b>ENTER</b>               |                              |
| Callout topic                 | Označavanje ideje i stisak |                              |
|                               | tipki CTRL + SHIFT +       |                              |
|                               | <b>ENTER</b>               |                              |
| Floating topic                |                            | Dvostruki klik na pozadinu   |
|                               |                            | umne mape                    |
| Prebacivanje objekta topic u  |                            | Označavanje ideja,<br>stisak |
| floating topic                |                            | tipke SHIFT i pomicanje      |
|                               |                            | ideje na novu lokaciju       |

**Tablica 1: Alternativan način stvaranja objekata u mapi**

Izvor: izrada autorice prema MindManager User Guide, Corel Corporation, 2017. str. 42

## <span id="page-17-0"></span>**3.6. Generiranje ideja**

Funkcija *Brainstorm* ubrzava unos novih tema prilikom izrade ili dodavanja sadržaja već postojećoj mapi. Ukoliko *Brainstorm* kartica nije unutar okvira *The Task Pane* potrebno je unutar kartice *File* odabrati *Options*, zatim *Add-Ins* i označiti *Analytic Views AddIn* i *Brainstorming AddIn.* Unutar *Brainstorm* kartice mogu se definirati ciljevi, generirati ideje te kategorizirati i precizirati ideje. Nakon brainstorminga rezultati se mogu povući u novu mapu kako bi se mogle strukturitati ideje.

Za definiranje ciljeva potrebno je unutar kartice *Brainstorm* odabrati *Define Challenges*, zatim *Custom Challenge* i upisati naziv cilja. Zatim, odabirom *Enter Idea* unutar sekcije *Generate Idea* mogu se unijeti ideje za svaki definirani cilj kojeg je potrebno prethodno

označiti klikom miša. Primjer definiranih ciljeva i generiranih ideja za *Temu brainstorminga* prikazuje *Slika 14*.

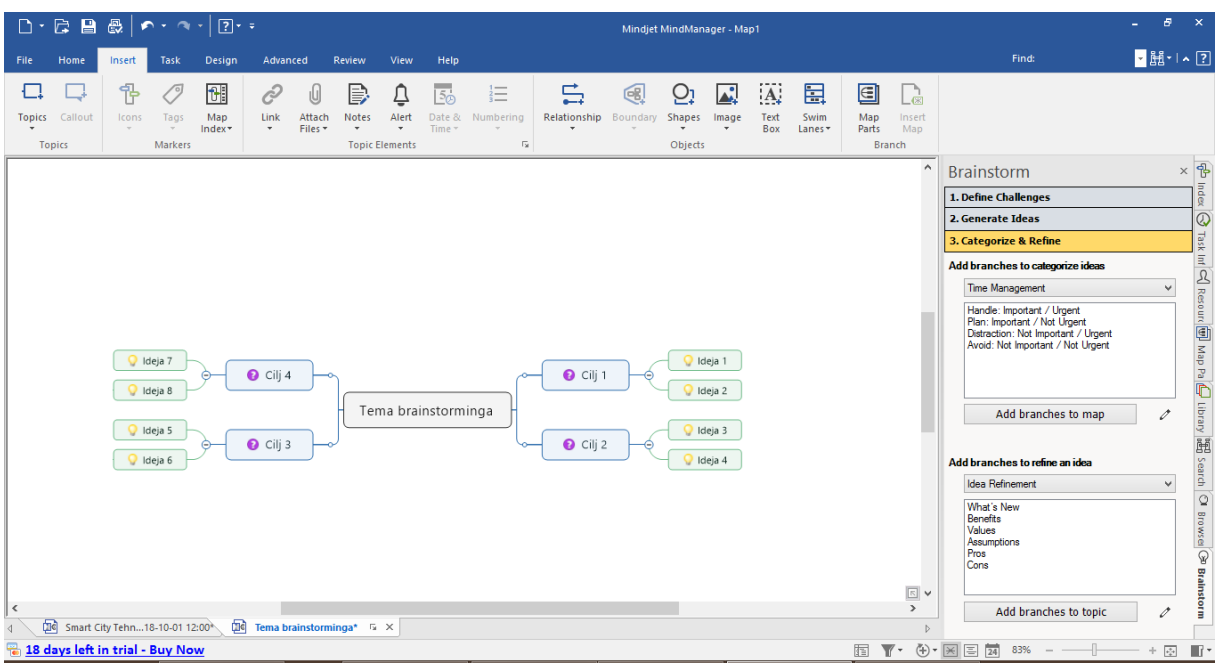

## **Slika 14: Definiranje ciljeva i generiranje ideja**

Izvor: izrada autorice

Za kategoriziranje i preciziranje ideja potrebno je otvoriti *Categorize & Refine* sekciju, odabrati *Ideas*, *Opportunities*, *SWOT Analysis* i *Time Management* unutar padajućeg izbornika i kliknuti na *Add branches to map*.

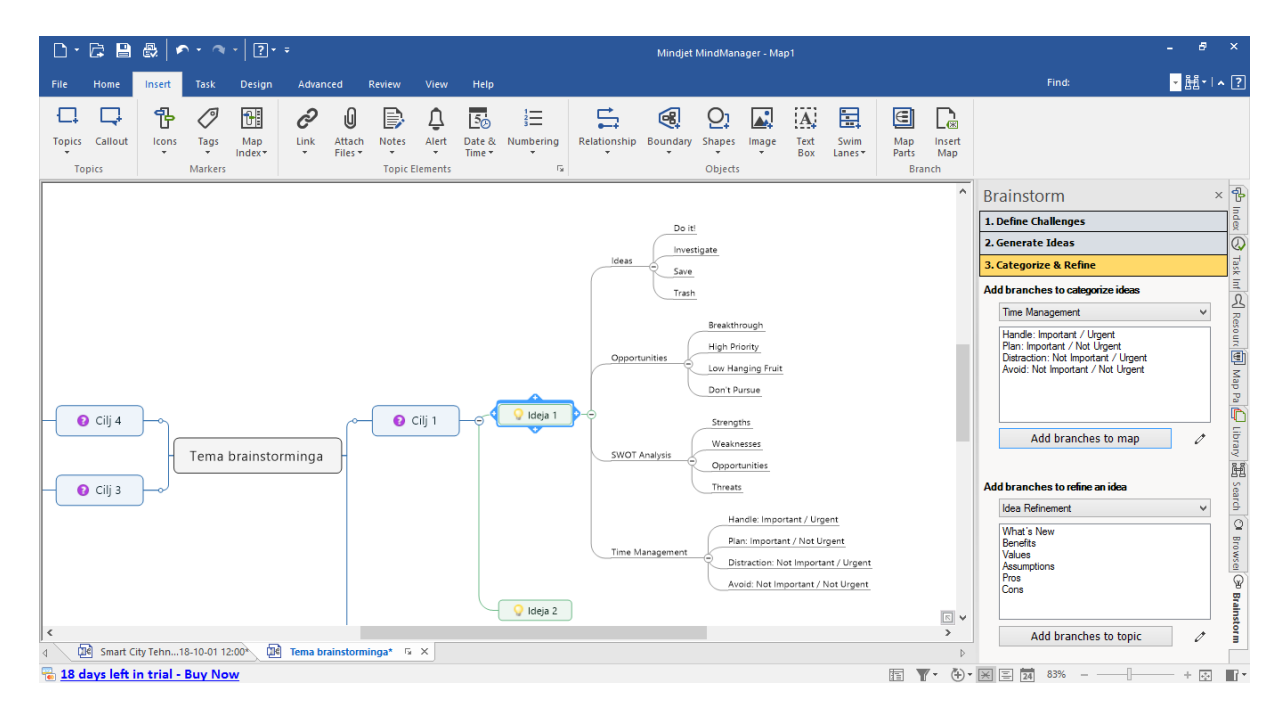

**Slika 15: Kategoriziranje i preciziranje ideja**

Izvor: izrada autorice

## <span id="page-19-0"></span>**4. MINDMANAGER I "SMART CITY"**

Proces stvaranja pametnih gradova je dugotrajan proces koji iziskuje dobru organizaciju, velike investicije i predanost projektu. Veliku ulogu u provedbi istih imaju alati za generiranje i provedbu ideja. U ovom poglavlju će se pokazati kako korištenje MindManager alata može olakšati proces stvaranja i upravljanja ideja za "smart city" tehnologije.

#### <span id="page-19-1"></span>**4.1. Objekti, datum i vrijeme**

Nakon dodavanja objekata i upisivanja njihovih naziva može se dodati datum i vrijeme na bilo kojoj temi na karti. Ove informacije se najčešće dodaju na središnju temu kako bi se naznačilo kada je mapa aktualna. Dodavanjem datuma i vremena na ostale teme obilježava se datum kad su teme dodane ili kad nastaje određeni događaj.

Za dodavanje datuma i vremena potrebno je:

- 1. Odabrati temu
- 2. Na *Insert* kartici, u *Topic Elements* grupi, kliknuti na *Date & Time* padajući izbornik
- 3. Odabrati *Insert Current Date & Time* za zadani format datuma i vremena ILI odabrati *Insert Date & Time* za više opcija

Za izradu primjera umne mape u MindManager alatu odabrana je mapa *Radial map*. Slika 16 prikazuje kostur umne mape na kojoj se nalaze objekti – glavna tema i glavne ideje na koje će se dalje dodavati novi elementi. Također, datum i vrijeme su dodani uz centralnu temu.

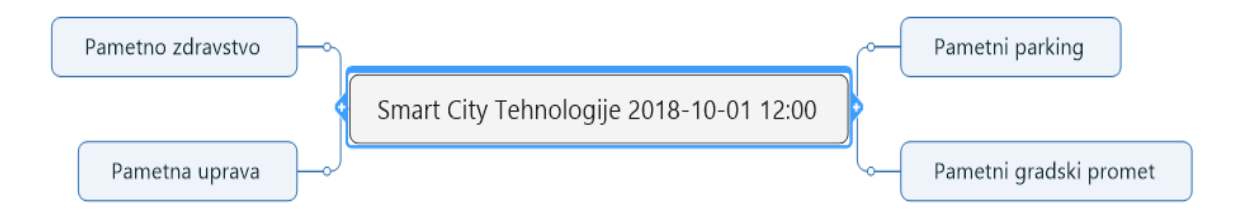

#### **Slika 16: Kostur umne mape**

Izvor: izrada autorice

### <span id="page-20-0"></span>**4.2. Sadržaj**

Na postojeću mapu se može dodati sadržaj ljepljenjem teksta ili slike iz drugih aplikacija ili dodati druga mapa kao ogrankak neke teme. Sadržaj se može uvesti iz Microsoft Word, Microsoft Project i MPX dokumenata.

Kako bi se dodao tekst ili slika u neku od novih tema umne mape potrebno je:

- 1. Kopirati tekst ili sliku koja se želi dodati (najčešće korištenjem tipku CRTL+C)
- 2. Označiti nadređeni objekt onom objektu koji se želi stvoriti i zalijepiti sadržaj
	- Za stvaranje objekta *Main Topic* označiti *Central topic*
	- Za stvaranje objekta *Subtopic* označiti *Main Topic*
	- Za stvaranje objekta *Floating Topic* kliknuti mišem na prazan prostor u mapi

Kako bi se sadržaj zalijepio u različitom formatu od standardnog, odnosno u neku od već postojećih tema umne mape, potrebno je u kartici *Home* pronaći *Clipboard* grupu, kliknuti na strelicu ispod *Paste* ikonice i odabrati između nekoliko ponuđenih mogućnosti. Slika 17 pokazuje izgled umne mape *Smart City Tehnologije* nakon što je dodana slika unutar centralne teme mape.

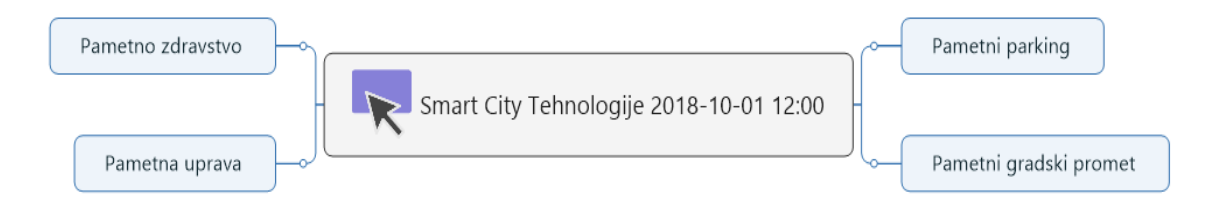

#### **Slika 17: Kostur umne mape sa slikom**

Izvor: izrada autorice

#### <span id="page-20-1"></span>**4.3. Linkovi**

Linkovi služe kao reference na vanjske datoteke, druge karte, web adrese ili adrese e-pošte. Prednost linkova je činjenica da se svakim klikom na vezu linka, dokument ili stranica ažurira. Ovisno o tome o kojoj vrsti linka je riječ, ikonica za link će drugačije izgledati.

Da bi se dodao link na umnu mapu potrebno je:

1. Označiti temu ili ideju na koju želimo dodati link

- 2. Na kartici *Home* ili kartici *Insert* u grupi *Topic Elements* odabrati ikonu *Link* ili desnim klikom miša označiti temu ili ideju i odabrati opciju *Add Link*
- 3. U prozoru *Add Link* odabrati tip linka i odredište

Slika *Linkovi na umnoj mapi* prikazuje umnu mapu *Smart City Tehnologije* gdje su uz određene glavne ideje dodani linkovi. Uz *Pametni parking* dodan je Word dokument, uz objekt *Pametni gradski promet* dodana je datoteka, dok je *za Pametnu upravu* dodan link za internetsku stranicu. Klikom na bilo koji link, u desnom kutu alata se prikaže odredište linka – Word dokument, sadržaj datoteke ili web stranica.

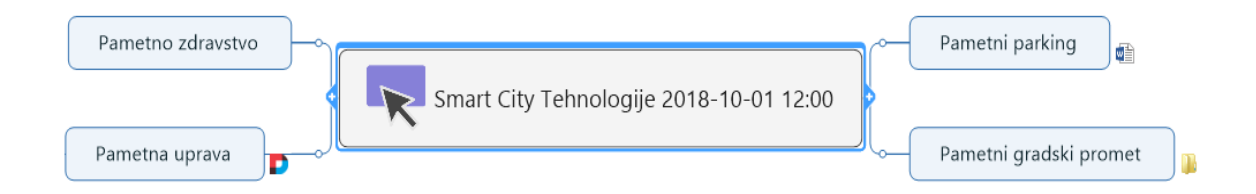

## **Slika 18. Linkovi na umnoj mapi**

Izvor: izrada autorice

## <span id="page-21-0"></span>**4.4. Privitak**

Prilikom dodavanja privitka na kartu

- Sadržaj privitka se pohranjuje kao dio datoteke karte
- Dokumenti idu zajedno kad se premjesti karta na novu lokaciju
- Može se dodati više privitaka na jednu temu
- Može se priložiti već postojeća datoteka ili novi prazni dokument

Kako bi se dodao privitak potrebno je:

- 1. Kliknuti na objekt kojem želimo pridružiti privitak
- 2. Pritisnuti desnu tipku miša i odabrati *Attach Files* ILI na kartici *Home* ili *Insert* odabrati ikonu *Attach Files*
- 3. Nakon što se otvori prozor *Attach Files* odabrati *Attach one or more existing files* ili *Create new empty document as attached file*

Ako se prilaže postojeća datoteka, dokument se kopira i pohranjuje kao dio datoteke mape, a izvorni dokument se više ne koristi te se može izbrisati što neće utjecati na kopirani dokument. Novi dokument postoji jedino kao privitak unutar umne mape – kako bi bio dostupan i izvan MindManager alata, potrebno ga je spremiti kao zasebnu datoteku na disk računala. Njegov sadržaj moguće je unijeti odmah prilikom stvaranja dokumenta ili kasnije.

### <span id="page-22-0"></span>**4.5. Bilješke**

Teme mape su najčešće čitljive kada su kratke. Ukoliko je potrebno više detalja, mogu se dodati bilješke koje uključuju veće količine informacija u obliku teksta i grafike. Ikona bilješke se automatski pojavljuje na temi kada je bilješka priložena. Tekst se može samostalno unijeti ili ga kopirati iz drugog dokumenta.

Za dodavanje bilješke potrebno je:

- 1. Odabrati objekt kojem želimo pridružiti bilješku
- 2. U kartici *Home* ili *Insert* u grupi *Topic Elements* odabrati ikonu *Notes* ili pritisnuti desnu tipku miša i odabrati *Notes*
- 3. Nakon što se otvori prozor *Topic Notes*, dodati tekst i urediti bilješku te po potrebi dodati sliku, link, tablicu ili datum

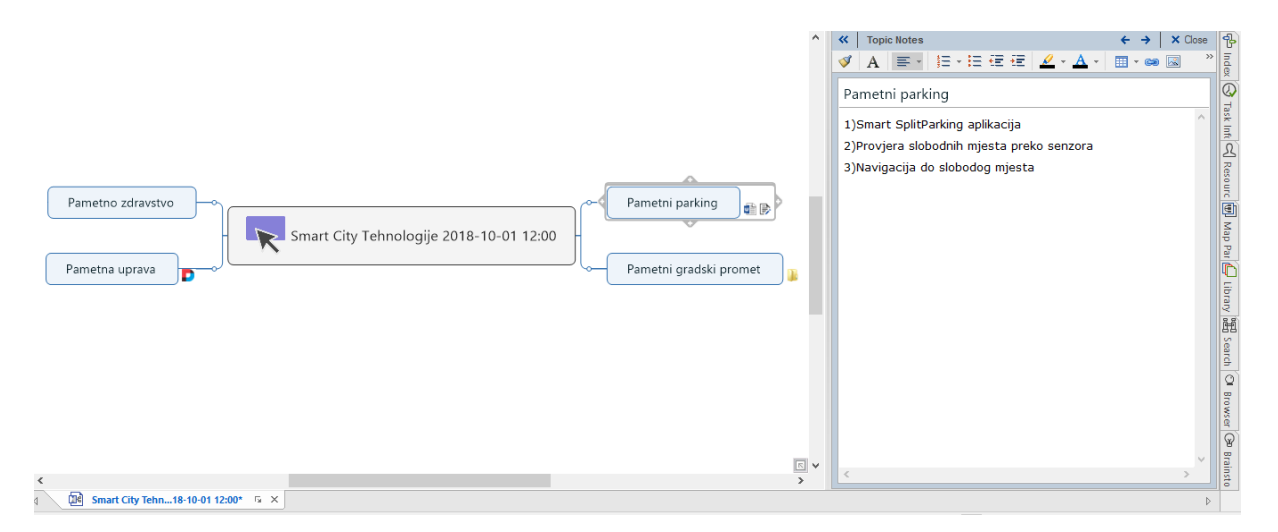

## **Slika 19: Dodavanje bilješke**

Izvor: izrada autorice

Na slici *Dodavanje bilješke* prikazana je umna mapa *Smart City Tehnologije* kojoj je na temu *Pametni parking* dodana bilješka koja se pojavila u desnom kutu programa. U bilješci cu navedene stavke *Smart SplitParking aplikacija*, *Provjera slobodnih mjesta preko senzora* i *Navigacija do slobodnog mjesta*.

#### <span id="page-23-0"></span>**4.6. Ikone i tagovi**

MindManager nudi mogućnost dodavanja ikona na teme i ideje umne mape. Kako bi se dodala ikona potrebno je:

- 1. Označiti temu ili ideju pokraj koje se želi dodati ikona
- 2. Na kartici *Home* ili *Insert* kliknuti na ikonicu *Icons*
- 3. Nakon što se otvorio prozor sa ikonama odabrati jednu po želji
- 4. Za dodatne ikone kliknuti na *More Icons*

Kopiranje ikona radi na "drag and drop" principu, dok je za brisanje dovoljno označiti ikonu, pritisnuti desnu tipku miša i odabrati *Remove* ili *Remove All Icons*.

Tag je kratka notacija koja daje informacije (kao što je kategorija teme) prikazujući tekst ispod teme. Dodaje se na sličan način kao i ikona, jedino je potrebno u kartice *Home* ili *Insert*  kliknuti na ikonu *Tags*. MindManager nudi mogućnost stvaranja vlastite grupe tagova ili tagova iz *General grupe*.

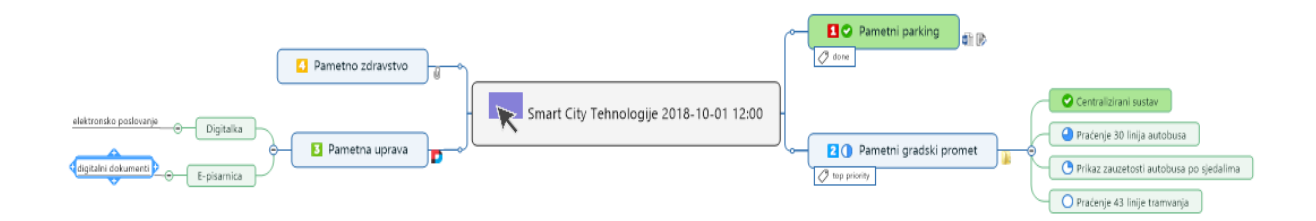

#### **Slika 20: Ikone i tagovi**

Izvor: izrada autorice

Na slici *Ikone i tagovi* prikazana je nadograđena umna mapa *Smart City tehnologije*. Glavnim temama dodani su prioriteti za obavljanje. Cilj *Pametni Parking* ima najviši rang prema prioritetima obavljanja, dok cilj *Pametno zdravstvo* ima najniži rang. Zatim, dodan je napredak u obavljanju ciljeva – projekt *Pametni parking* je dovršen, dok je *Pametni gradski promet* je na pola puta do završetka. Također, prikazan je i napredak u provedbi ideja unutar *Pametnog gradskog prometa*. Ovim ciljevima su dodani i tagovi pa se iz slike može zaključiti da je projekt *Pametni parking* završen, a projekt *Pametni gradski promet* ima trenutno najveći prioritet u izvršavanju.

#### <span id="page-24-0"></span>**4.7. Veze i granice**

Ponekad postoji veza između dvije i više tema i može se prikazati na umnoj mapi. Linija odnosa koja povezuje dvije teme može se označiti po želji, a za formatiranje linije potrebno je odrediti postavke karte.

Kako bi se dodala veza između dvije teme potrebno je:

- *1.* Na *Home* ili *Insert* kartici, u *Object* grupi kliknuti na ikonu *Relationships*
- 2. Označiti prvu temu
- 3. Označiti drugu temu (kraj koje se pojavi strelica)

Veze odnosa prema zadanim postavkama slijede optimalni put, jer je omogućen atribut *Auto Adjust*. Premještanjem jedne ili obadviju tema povezanih odnosom, linija će se automatski prilagoditi kako bi slijedila optimalan put između tema. Za promjenu lokacije linije potrebno je označiti vezu i povući crvenu točku na drugi dio teme. Slično je i kod povezivanja veze s drugom temom, jedina razlika je u premještanju crvene točke na drugu temu. S druge strane, za promjenu oblika linije potrebno je povući žuti romb i usmjeriti vezu prema želji.

Oznaka ili ime veze može se dodati desnim klikom na liniju veze i odabirom *Insert Collout* opcije te upisom teksta.

Granice se koriste za naglašavanje odnosa između tema i podtema s obrisom koji okružuje područje na mapi s odabranim tipom linije i bojom za punjenje.

Za stvaranje granice potrebno je:

- 1. Odabrati temu čije podteme se žele grupirati
- 2. Na kartici *Home* ili *Insert* u grupi *Objects* kliknuti na ikonu *Boundary* i odabrati vrstu granice

Kao i kod veze, moguće je dodati tekst na granice, kopirati ili premjestiti granicu, te promijeniti dizajn i svojstva granice.

Na slici *Veze i granice* prikazana je već postojeća mapa *Smart City Tehnologije* na kojoj je cilj *Pametni gradski promet* zajedno sa svojim idejama stavljen unutar granica. Osim toga, podideja *digitalni dokumenti* unutar ideje *E-pisarnica* cilja *Pametne uprave* je povezana sa *Pametnim zdravstvom* budući da je jedna od ideja ovog cilja digitaliziranje dokumenata u zdravstvu.

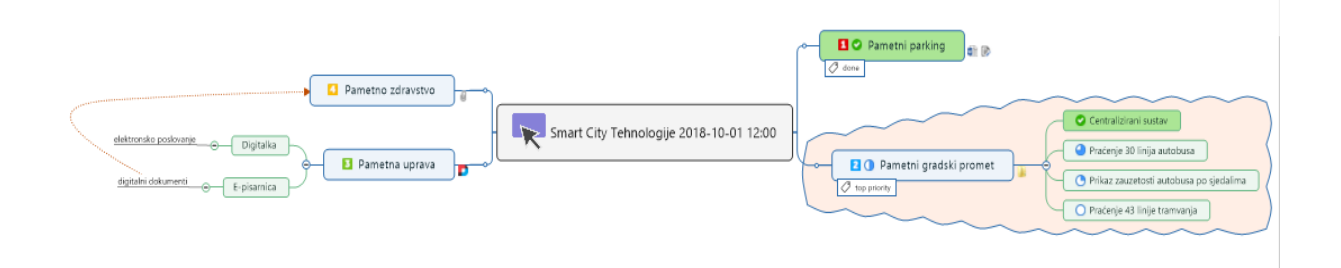

## **Slika 21: Veze i granice**

Izvor: izrada autorice

## <span id="page-25-0"></span>**4.8. Upozorenja**

Upozorenja MindManagera omogućuju postavljanje podsjetnika za otvaranje i rad s određenom mapom u određenom vremenu i datumu što je slično značajkama koje koristi Microsoft Outlook. Umetanjem upozorenja upravlja posebna MindManager *Reminder* usluga koja se pokreće u pozadini bez obzira je li korišten MindManager program.

Da bi se izradilo upozorenje potrebno je:

- 1. Spremiti kartu
- 2. Odabrati temu uz koju željimo vezati upozorenje
- 3. Na kartici *Insert* u grupi *Topic Elements* kliknuti na ikonu *Alert*
- 4. Unijeti podatke u podsjetnik (predmet, datum i vrijeme događaja, podsjetnik)
- 5. Kliknuti OK

Kada dođe do podsjetnika o upozoravanju o temi, pojavit će se dijaloški okvir *MindManager Topic Alert*. Okvir prikazuje predmet upozoravanja, povezanu mapu, vrijeme za podsjetnik i je li upozorenje aktualno ili je prošlo.

Za izmjenu ili uklanjanje upozorenja dovoljan je desni klik miša na ikonu *Alert* i odabrati *Modify* ili *Delete*.

Na Slici 22 prikazano je upozorenje dodijeljeno temi *Pametno zdravstvo* te dijaloški okvir *Add Topic Alert* na kojem su prikazani podaci upozorenja.

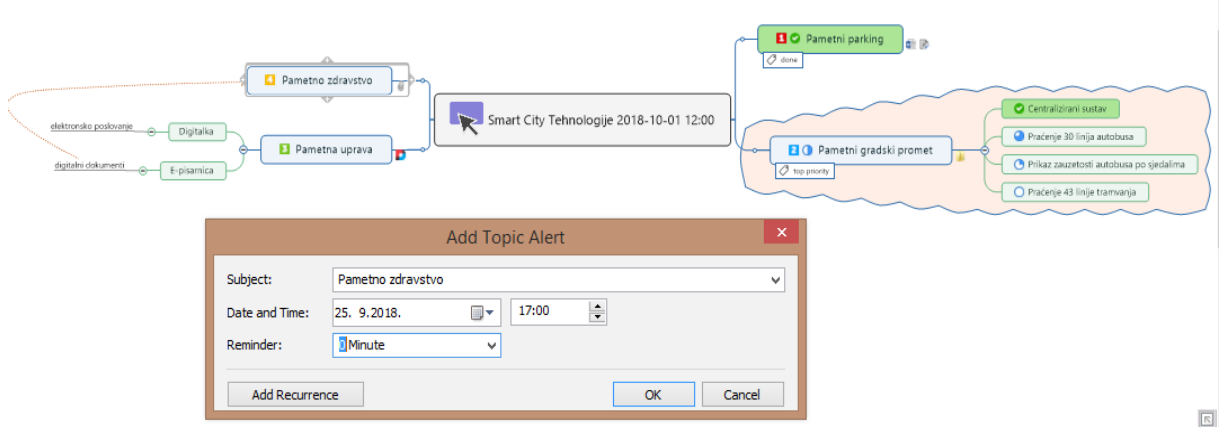

## **Slika 22: Upozorenje**

Izvor: izrada autorice

## <span id="page-26-0"></span>**4.9. Zadaci**

Zadaci su teme mape kojima su dodane informacije kao što je datum početka i trajanja, napredak i resursi. Ti se podaci prikazuju na temi pomoću ikona i teksta. Zadaci mogu doći iz različitih izvora: ručnim unošenjem, dodavanjem iz Outlooka te drugih, sličnh programa ili uvođenjem iz programa Project.

Da bi se definirao zadatak potrebno je:

- 1. Označiti temu za koju želimo definirati zadatak
- 2. Na kartici *Task* kliknuti ikonu *Show Task Pane* ili u okviru za zadatke (*The Task Pane*) odabrati *Task Info*
- 3. U okviru *Task Info* definirati jednu i više informacija o zadatku
	- Prioritet
	- Napredak
	- Datum početka izvršavanja zadatka
	- Datum završetka izvršavanja zadatka
	- Trajanje zadatka

Za prikaz napora odrađivanja zadatka u okviru za zadatke potrebno je odabrati karticu *File*, kliknuti na *Options*, zatim na *Task Info* i odabrati *Show Effort field*. *Effort* je unaprijed postavljen na vrijeme trajanja zadatka. Za postavljanje nove vrijednosti potrebno je poništiti označenu kvačicu između *Duration* i *Effort* stavki i unijeti novu vrijednost.

Na slici *Postavljanje zadatka* na već napravljenu mapu dodan je zadatak ideji *Digitalka*. Definiran je prioritet, dodan napredak, vrijeme trajanja zadatka odnosno datum početka i završetka trajanja zadatka. Također, dodano je i vrijeme (u danima) potrebno da se obavi zadatak. Nakon popunjavaja okvira *Task Info*, datumi su se pojavili ispod naziva teme za koju je zadatak dodijeljen.

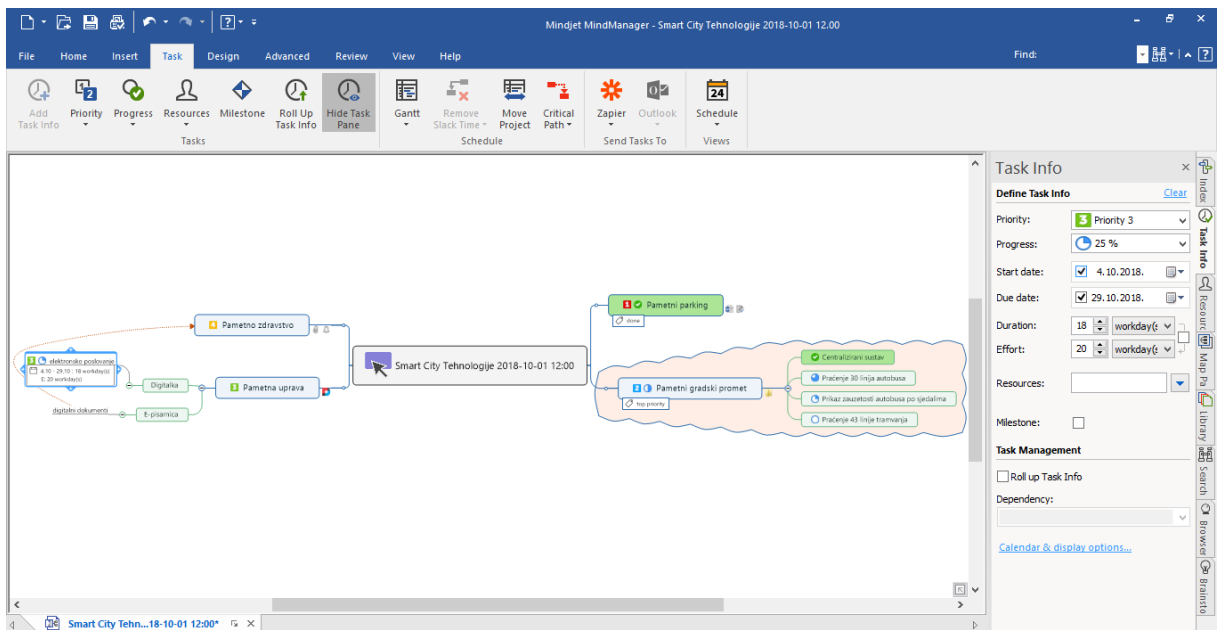

## **Slika 23: Postavljanje zadatka**

Izvor: izrada autorice

Unutar *Task Management* dijela *Task Info* okvira mogu se definirati radni dani i praznici kako bi se točno moglo odrediti vrijeme izvršavanja zadatka. Odabirom *Calendar & display* options linka otvara se prozor u kojem se označavaju praznici, unosi broj radnih sati dnevno i po želji ističu završeni i rizični zadaci.

## <span id="page-27-0"></span>**4.10. Gantt grafikon**

Gantt grafikon prikazuje zadatke iz mape u obliku popisa i grafikona. Da bi se zadatak mogao prikazati u grafikonu mora imati datum početka i datum završetka obavljanja.

Za prikaz zadataka u Gantt grafikonu potrebno je:

- 1. U *Document View* grupi unutar *View* kartice kliknuti *Gantt* ikonu
- 2. Odabrati poziciju na kojoj će se nalaziti grafikon
- 3. Unutar kartice *Task Info* u okviru za zadatke odrediti svojstva zadatka

Važno je napomenuti da se naknadno dodani zadaci u mapi mogu dodati i u Gantt grafikon povlačenjem zadatka iz mape u grafikon.

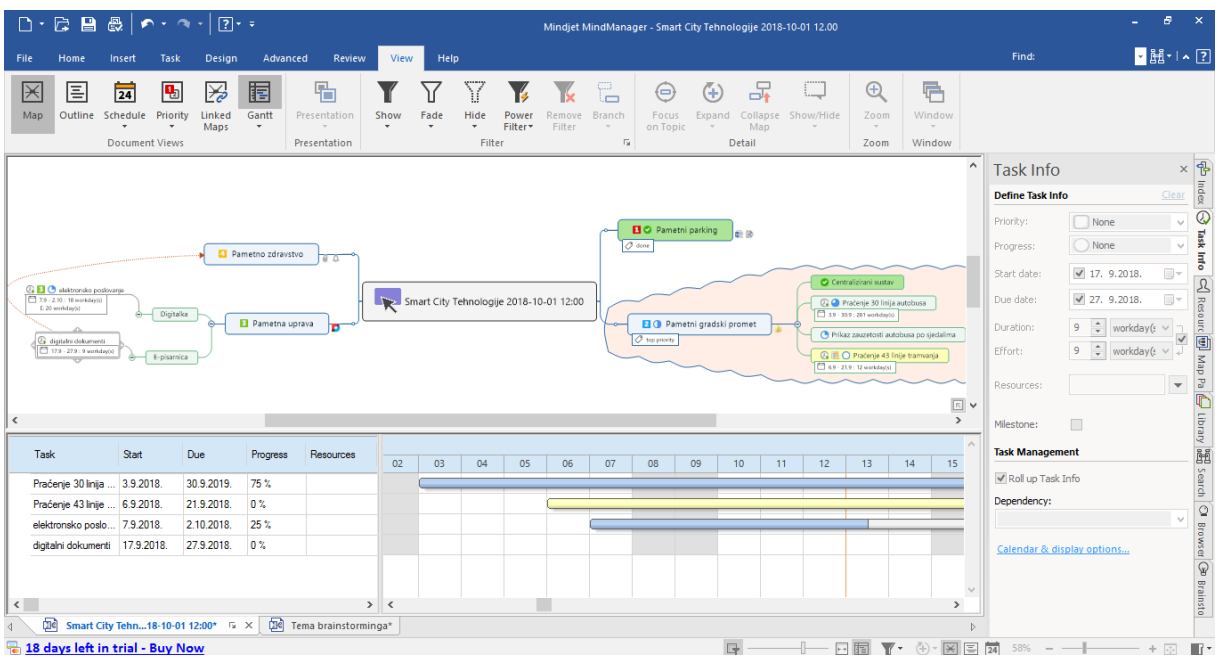

## **Slika 24: Gantt grafikon**

Izvor: izrada autorice

*Slika 24* prikazuje popis zadataka unutar Gantt grafikona. Na lijevo strani grafikona naveden je popis svih zadataka dok je na desnoj strani za svaki zadatak prikazan početak i kraj obavljanja.

## <span id="page-29-0"></span>**5. ZAKLJUČAK**

Pametan grad se može definirati kao inovativan grad koji koristi informacijske i komunikacijske tehnologije u cilju poboljšavanja kvalitete života, upravljanja gradskim uslugama i konkurentnosti da bi se zadovoljile potrebe sadašnjih i budućih generacija s obzirom na ekonomske, socijalne i prirodne aspekte. Kao koncept u sebi sadržava kategorije kao što su mobilnost, okolina, gospodarstvo, ljudi, upravljanje te življenje.

MindManager je alat za brainstorming, planiranje i upravljanje idejama. Korisnici mogu generirati ideje, dodavati podatke i upravljati projektima u istom prikazu. Korisničko iskustvo je jednostavno za korištenje pa se ideje mogu povezati jednako brzo i dinamično kao što nastaju u ljudskom umu kako niti jedna misao ne bi bila izostavljena.

U ovom radu navedne su karakteristike pametnog grada i MindManager alata, navedeno je kako se vizualna organizacija može koristiti za stvaranje novih, pametnih rješenja te je objašnjen način korištenja ovog alata na primjeru "smart city" tehnologija.

Prednost ovog alata je što korisniku pruža sve na jednom prikazu i omogućava da se problematika sagleda cjelovito. Potrebno je minimalno informatičko znanje, a moguće je postići izuzetne rezultate i dovesti do željenih ciljeva.

## <span id="page-30-0"></span>**LITERATURA**

### **Poglavlje u knjizi:**

1) Cameron, H., Voight, R. (2004): MindManager For Dummies, Wiley Publishing Inc., Getting Organized – Visually, str. 9-17

## **Izvori s interneta:**

1) Corel Corporation, (2017): MindManager User Guide, raspoloživo na dan 26.8.2018., raspoloživo na internetskoj stranici [https://www.mindjet.com/wpcontent/uploads/2015/04/MindManager\\_2016\\_User\\_Guide\\_EN.](https://www.mindjet.com/wpcontent/uploads/2015/04/MindManager_2016_User_Guide_EN.pdf) [pdf](https://www.mindjet.com/wpcontent/uploads/2015/04/MindManager_2016_User_Guide_EN.pdf)

2) Mindjet, [https://www.mindjet.com](https://www.mindjet.com/)

3) Department for Business Inovation & Skills,London, (2013): Smart cities, Background paper, raspoloživo na dan 30.8.2108, raspoloživo na internetskoj stranici [https://assets.publishing.service.gov.uk/government/uploads/system/uploads/attachment\\_data/](https://assets.publishing.service.gov.uk/government/uploads/system/uploads/attachment_data/file/246019/bis-13-1209-smart-cities-background-paper-digital.pdf) [file/246019/bis-13-1209-smart-cities-background-paper-digital.pdf](https://assets.publishing.service.gov.uk/government/uploads/system/uploads/attachment_data/file/246019/bis-13-1209-smart-cities-background-paper-digital.pdf)

4) Rodger, L., (2017): Smart Cities: An Overview of the Technology Trends Driving Smart Cities raspoloživo na dan 26.8.2018., raspoloživo na internetskoj stranici [https://www.ieee.org/content/dam/ieee-org/ieee-web/pdf/ieee-smart-cities-trend-paper-](https://www.ieee.org/content/dam/ieee-org/ieee-web/pdf/ieee-smart-cities-trend-paper-2017.pdf)

## [2017.pdf](https://www.ieee.org/content/dam/ieee-org/ieee-web/pdf/ieee-smart-cities-trend-paper-2017.pdf)

5) Monzon, A. (2015): Smart Cities Concept and Challenges, raspoloživo na dan 26.8.2018., raspoloživo na internetskoj stranici <https://ieeexplore.ieee.org/abstract/document/7297938/>

6) Centre for Cities 2014, Smart Cities, raspoloživo na dan 25.8.2018., raspoloživo na internetskoj stranici <http://www.centreforcities.org/reader/smart-cities/what-is-a-smart-city>

## <span id="page-31-0"></span>**SAŽETAK**

Procesom urbanizacije dogodile su se različite promjene u gradovima. Ubrzanim razvojem javila se potreba za pronalaženjem novih rješenja na novonastale probleme, a jedan od njih je pojam "smart city" ili "pametni grad", odnosno koncept koji koristi različite digitalne i komunikacijske tehnologije kako bi unaprijedio učinkovitost gradskih usluga te zadovoljio potrebe građana.

Stvaranje pametnih gradova je dugotrajan proces koji iziskuje dobru organizaciju, velike investicije i predanost projektu zbog čega veliku ulogu u provedbi istih imaju alati za generiranje i upravljanje idejama. Jedan od takvih alata je MindManager – virtualna ploča za stvaranje, organizaciju i provedbu različitih ideja i projekata.

Kroz ovaj rad objašnjeno je kako korištenje MindManager alata može pomoći pri generiranju i upravljanju idejama za smart city tehnologije. Rad se sastoji od teorijskog dijela u kojem su navedena obilježja pametnog grada i MindManager alata te empirijskog dijela u kojem je prikazano kako se alat može koristiti s ciljem povećanja učinkovitosti gradskih usluga.

**Ključne riječi**: pametni grad, MindManager, generiranje ideja, upravljanje idejama, tehnologije

## <span id="page-32-0"></span>**SUMMARY**

The urbanization process has involved different changes in the cities. Accelerated development has revealed the need to find new solutions to newly emerging problems, one of which is the term "smart city" or a concept that uses different digital and communication technologies to enhance the efficiency of city services and meet the needs of citizens.

Creating smart cities is a long-lasting process that requires a good organization, big investment and commitment to the project. A great role in implementing ideas and projects have tools for generating and managing ideas. One of these tools is MindManager - a virtual dashboard for creating, organizing and implementing different ideas and projects.

Through this paper it has been explained that using MindManager tools can help generate and manage ideas for smart city technologies. The work consists of a theoretical part showing the features of the smart city and the MindManager tool, and the empirical part showing how the tool can be used to increase the efficiency of city services.

**Key terms**: smart city, MindManager, generating ideas, managing ideas, technologies